# **Урок 3.9a (new) Как правильно наложить текстуру в 3ds max**

# *Источник: https://repetitor3d.ru/novichkam/kak-v-3d-max-nalozhit-teksturu*

**Для создания стен в 3d max предусмотрены специальные объекты, упрощающие вписывание в стену дверей и окон.**

Если вы решили начать работать в 3d max, то первое, что нужно научиться делать это моделировать. Видимо, вы уже что-то создали, раз решили научиться накладывать текстуру на объект. В данной статье вы узнаете, как текстурировать на начальном этапе.

Чтобы наложить текстуру на объект, нужно научиться правильно работать с редактором материалов (material editor). Чтобы его вызвать, нужно нажать горячую клавишу «m», либо кликнуть по значку справа вверху.

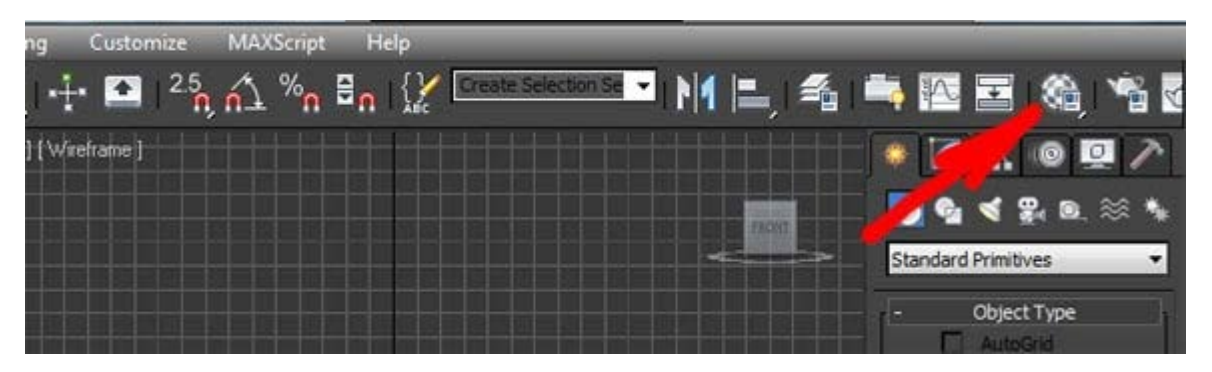

Перед вами появится окно с этим самым редактором. Выглядит оно так:

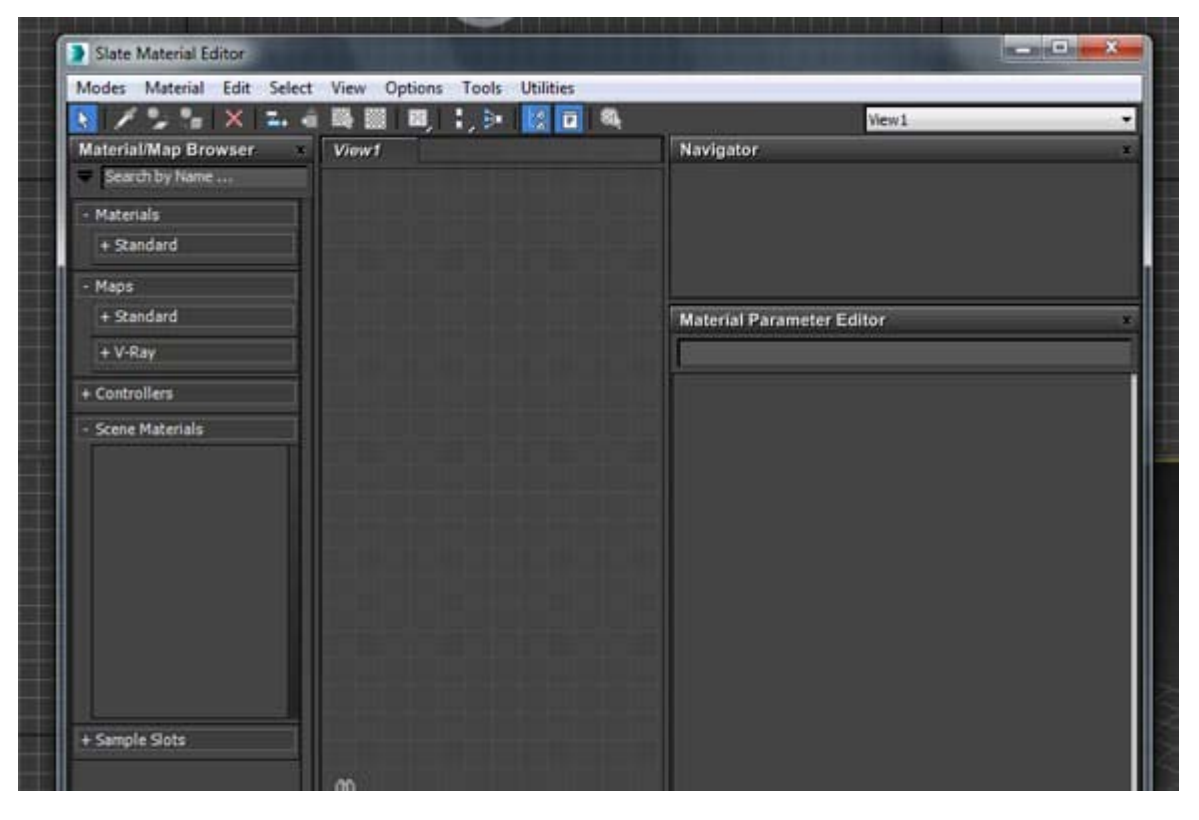

Надпись «Slate Material Editor» вверху окна говорит о том, что вы открыли обновленный редактор, который появился в последних версиях 3ds max, включая версии 2013, 2014, 2015, 2016 и 2017.

В старых версиях 3ds max использовался только компактный редактор материалов, который выглядит, как таблица с ячейками. Для многих он наиболее привычен и работать в нем удобнее. Поэтому новичкам рекомендуется пользоваться именно им.

Чтобы переключить на компактный вариант, нажмите на раздел «Modes» и выберите «Compact Material Editor».

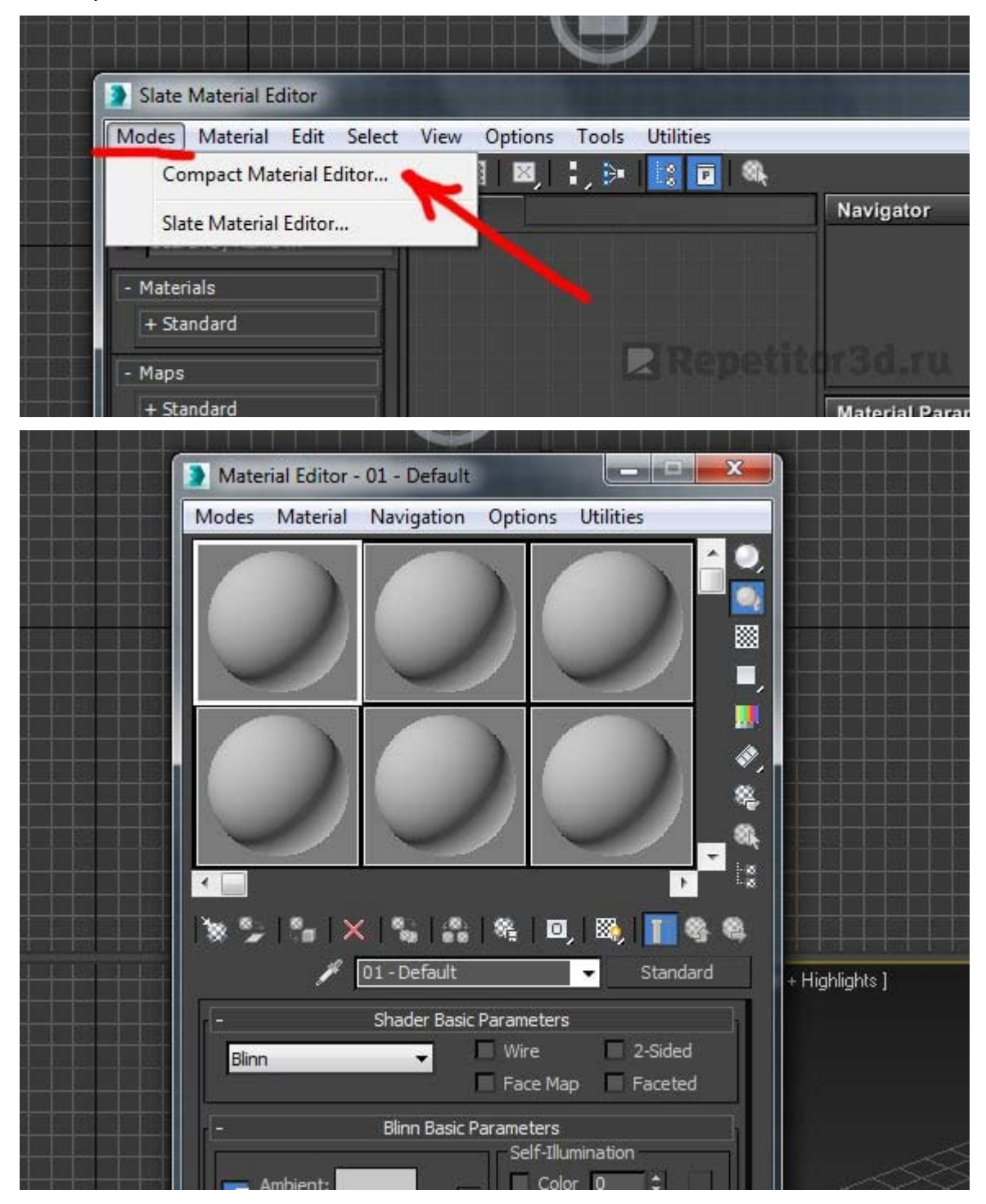

#### *Увеличиваем число ячеек*

Следующее, что нужно сделать — это увеличить количество ячеек, т.к. уже в ближайшее время их для вас станет слишком мало. Нажимаем правой кнопкой мыши на любой ячейке (сером шарике) и выбираем 6×4 Sample Windows.

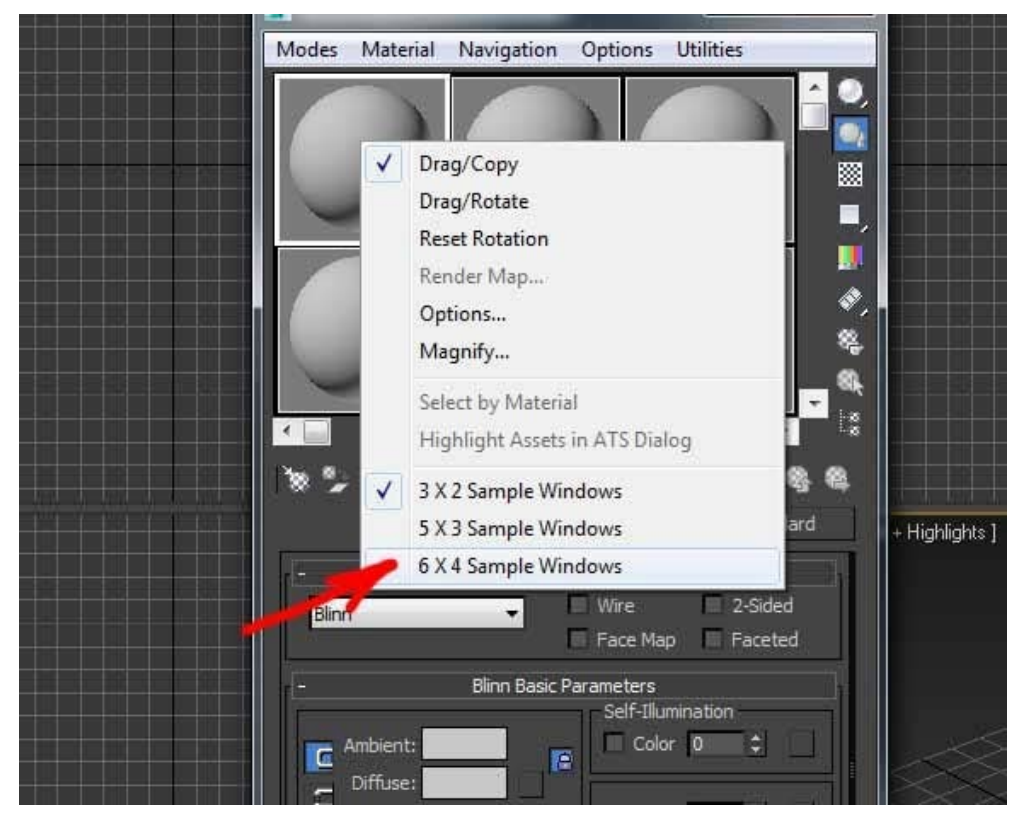

Теперь перед нами 24 ячейки.

Следующее, что нужно сделать, это выбрать первую ячейку и прописать название. Это и будет наш первый материал (шейдер).

## *Даем имя материалу и выбираем текстуру*

Назовем его соответственно. Например, «Дерево пола». Только писать будем английскими буквами, потому что в будущем, например, в другой версии 3ds max, это название может отображаться каракулями (проблема русских шрифтов). Поэтому старайтесь выработать привычку писать все по-английски. И не обязательно знать язык. Пишем просто «derevo pola» и этого вполне достаточно, чтобы понять всем.

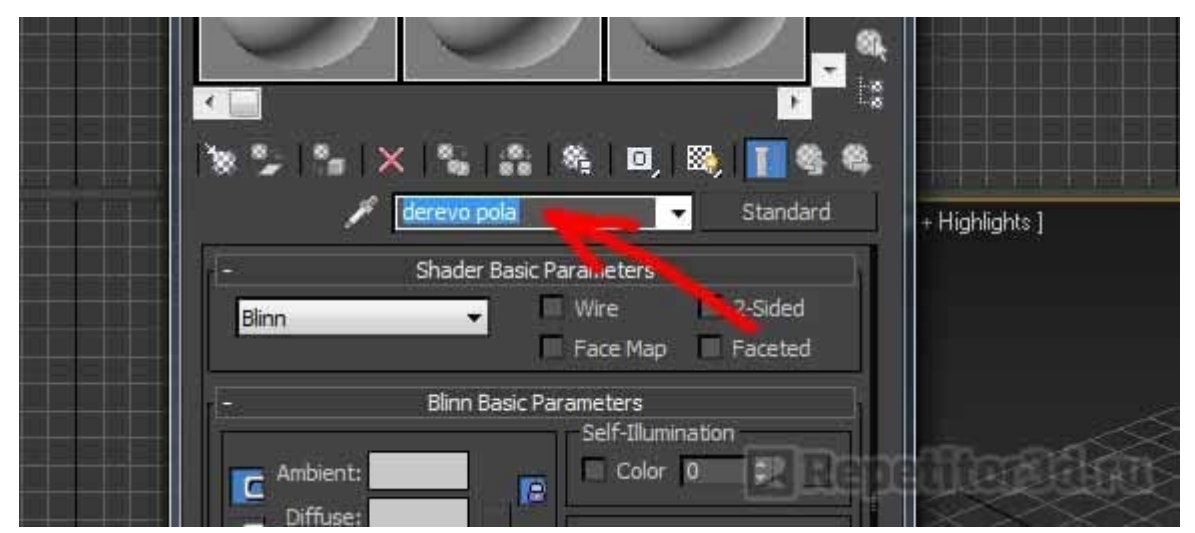

Следующее, что мы делаем, это открываем раздел «Maps». Он нам как раз и нужен для добавления текстуры в наш материал. Ведь просто текстуру на объект (3d-модель) не наложить. Накладывается именно материал(шейдер), который будет содержать внутри себя текстуру, например, дерева или штукатурки.

Важно! Материал может иметь не одну, а сразу несколько разных текстур, например, смешанных между собой, а так же текстуру рельефа, отражения и т.д.

Об этом позже, т.к. сейчас вам нужно понять только основы. Продолжаем. Нажимаем «Maps»:

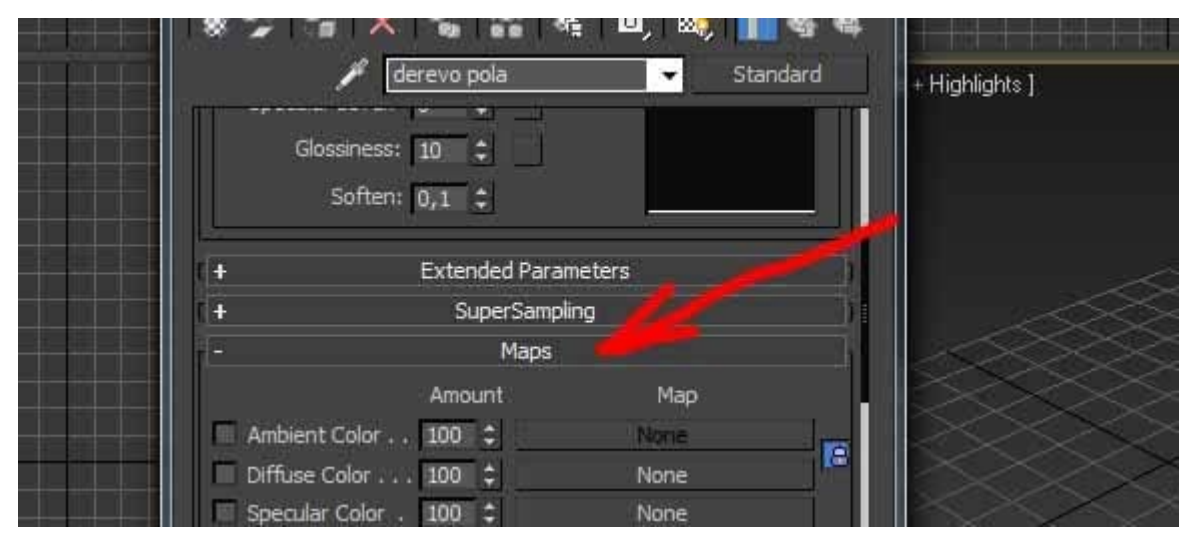

Здесь нам нужен для начала только раздел Diffuse Color, в котором и будет храниться основная текстура. Кликаем на слот None напротив Diffuse Color, выбираем свиток «Standart» и 2 раза кликаем по Bitmap.

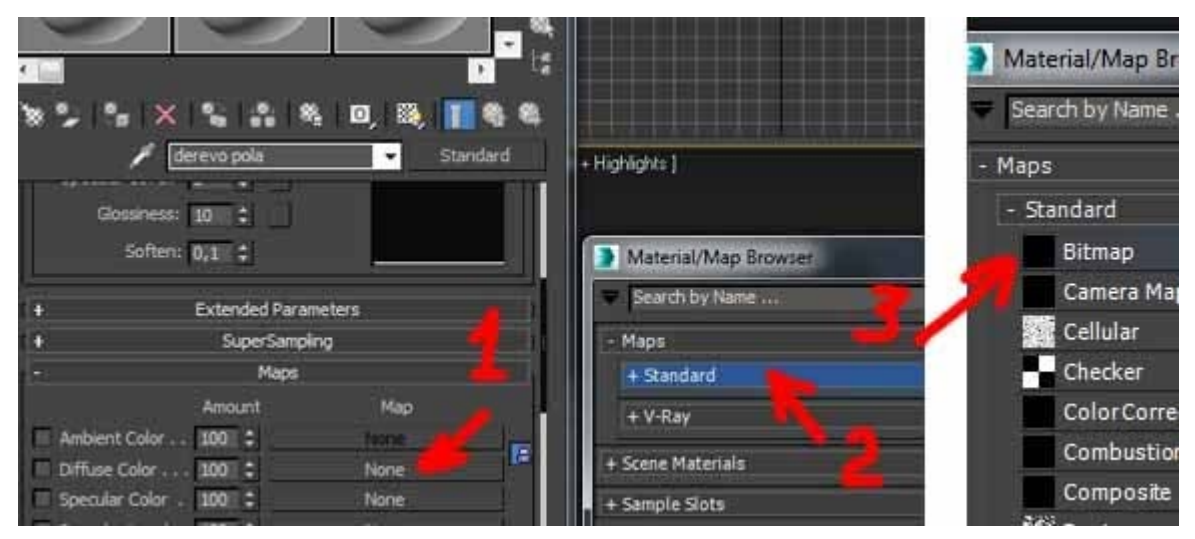

Теперь остается только выбрать на вашем компьютере подходящую текстуру и добавить (загрузить) ее в bitmap.

Привыкайте на разбрасывать текстуры по всему жесткому диску, а необходимую сразу загружать или копировать, затем сохранять изображение в папку с проектом, туда же, где сохраните свой файл 3ds max.

#### *Назначаем материал объекту*

Чтобы 3d-модель приняла достойный вид, нужно «натянуть» на нее нашу выбранную текстуру. Применяем материал к объекту. Это можно сделать двумя путями:

- 1. просто перекинуть из редактора на объект (действие 1 на скриншоте ниже);
- 2. выделить объект, выделить нужный материал, кликнуть на значок (действие 2).

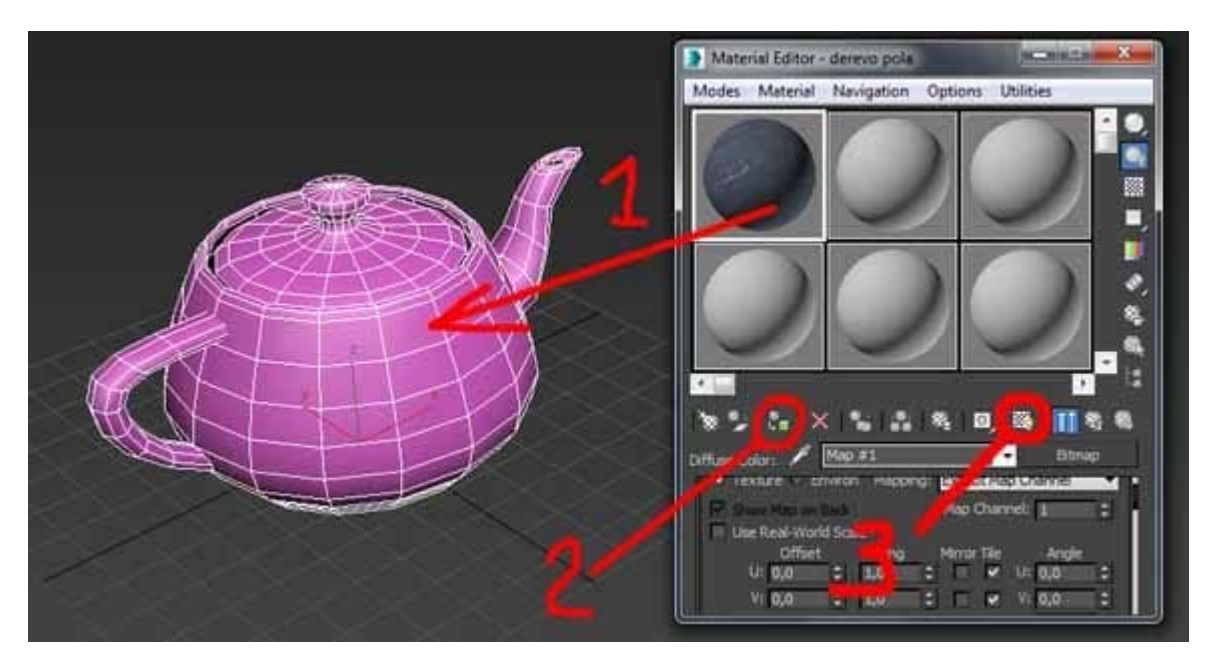

Вот и все.

Материал назначен объекту. Чтобы текстура была видна на 3d модели, нужно нажать на шахматный значок (действие 3 на скриншоте).

# **Дополнения.**

## **Наложение материала на полигон**

Все хорошо, но если вы накладываете материал, например, на стену помещения, то он наложится с обеих сторон стены. А нам к примеру, нужна только внутренняя стена.

Чтобы избежать этого, нужно перед наложением конвертировать объект в Editable Poly (*правая кнопка мыши –> Convert to –> Convert to Editable Poly*), выделить нужный полигон на объекте (здесь - внутренняя стена), и наложить на него материал вышеуказанным способом.

!!! Использование модификатора Edit Poly к такому результату не приведет.

## **Удаление материала с поверхности**

Перейти на закладку **Utilities** (Молоток) [1], нажать кнопку **More…** [2], передвинуться в низ списка, выбрать **UVW Remove + Ок** и нажать кнопку **Materials** [3].

Все.

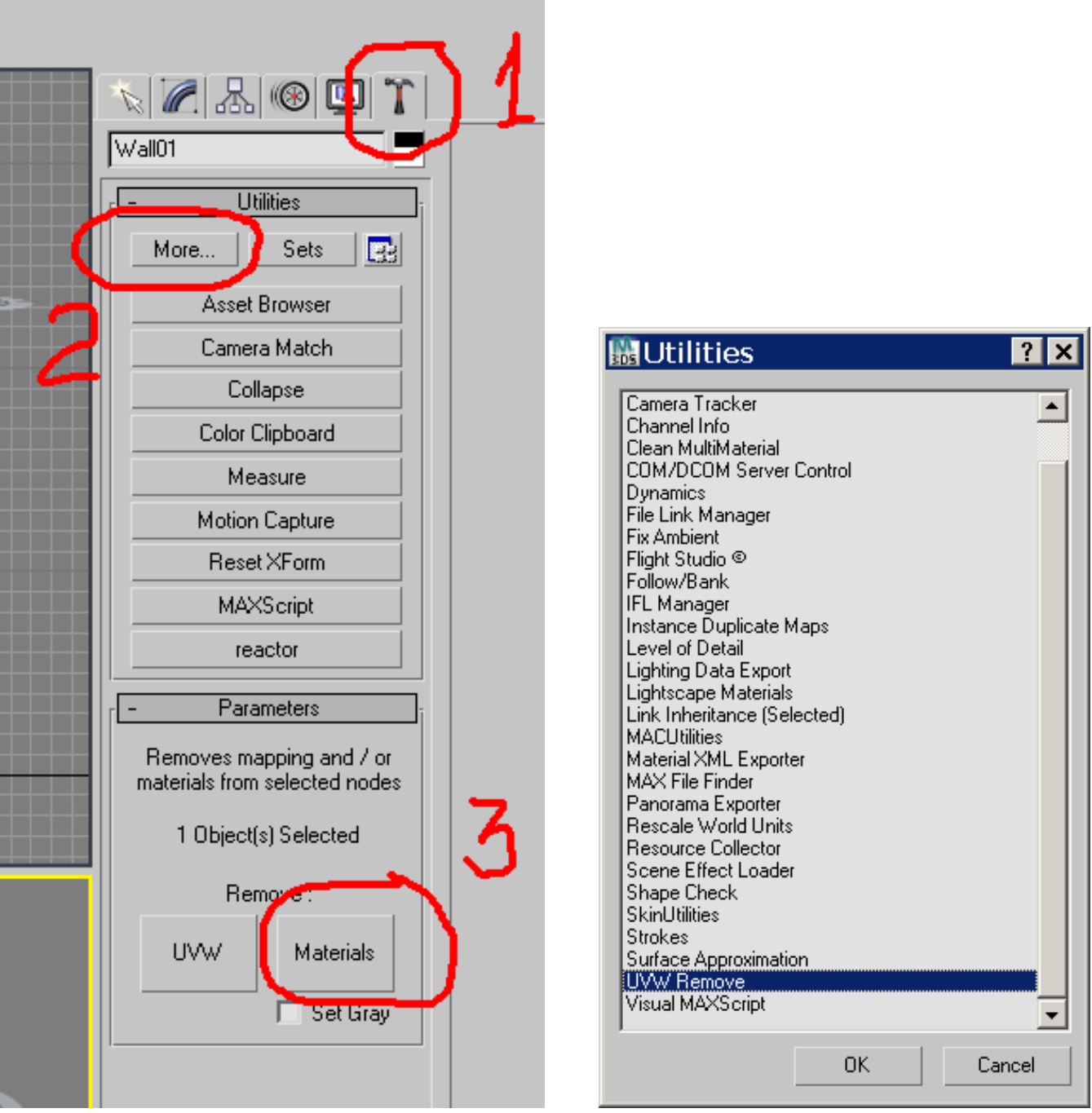

Источник: [https://repetitor3d.ru/novichkam/kak](https://repetitor3d.ru/novichkam/kak-v-3d-max-nalozhit-teksturu)-v-3d-max-nalozhit-teksturu